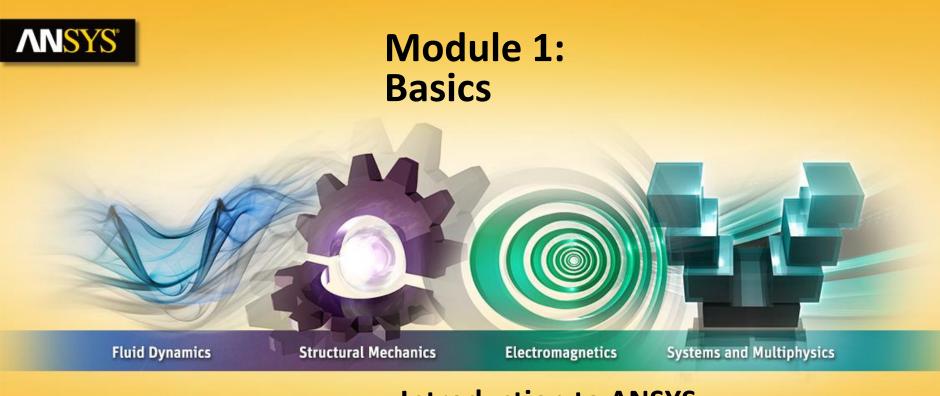

### Introduction to ANSYS SpaceClaim Direct Modeler

**Realize Your Product Promise®** 

## **ANSYS** Overview

In this module we will learn about:

- Pre-processing Workflow using ANSYS WB tools
- What is SpaceClaim Direct Modeler (SCDM)?
- Launching SCDM
- Interface
- File Operations

## **ANSYS** Preprocessing Workflow

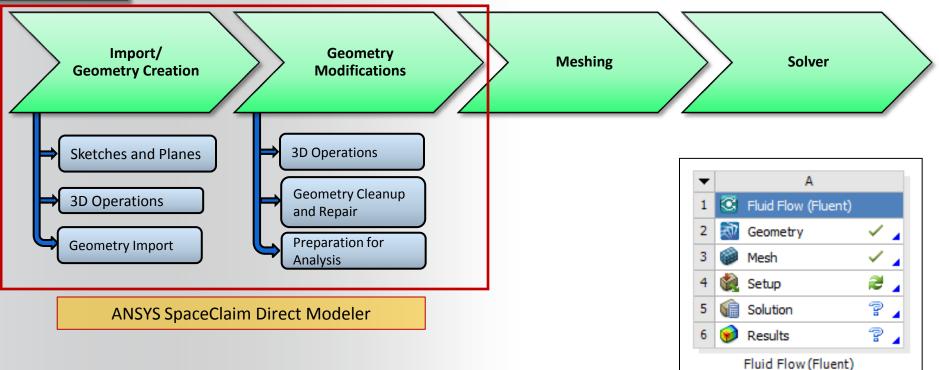

## **ANSYS** What is SpaceClaim Direct Modeler?

- Industry leading direct modeling tool for rapid concept design and geometry manipulation
- Analysis-focused tools to repair, prepare, and optimize models
- Computer-Aided Design (CAD) like approach to create new models OR Import CAD models without CAD connection
- Dead model parameterization
  - No need of native CAD data for parameterization
    - Freedom to explore solutions without relying on CAD team
  - More flexibility to make unplanned and local changes
    - No features + No constraints = No regeneration failures
- Short learning curve for engineers without CAD background

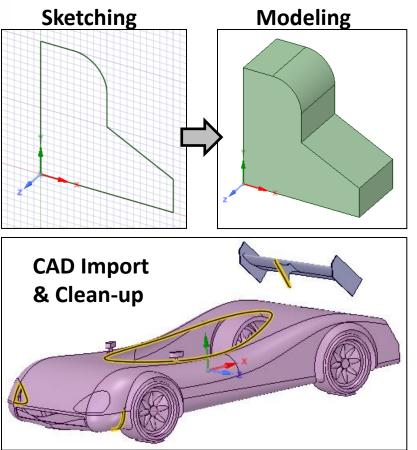

## **ANSYS** Launching SpaceClaim Direct Modeler

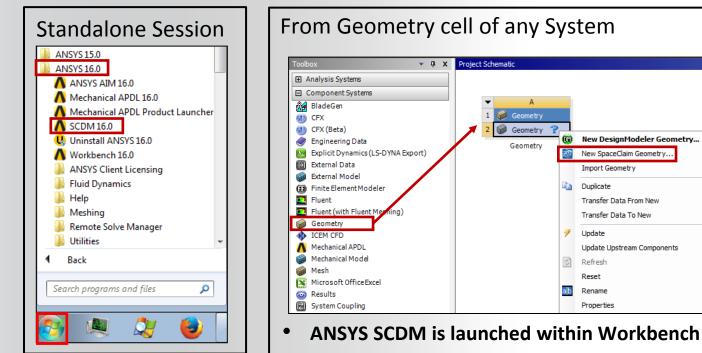

 Right click on "Geometry" and select "New SpaceClaim Geometry" ANSYS SpaceClaim Direct Modeler is supported only on the 'Windows' platform

## **ANSYS** SCDM Interface

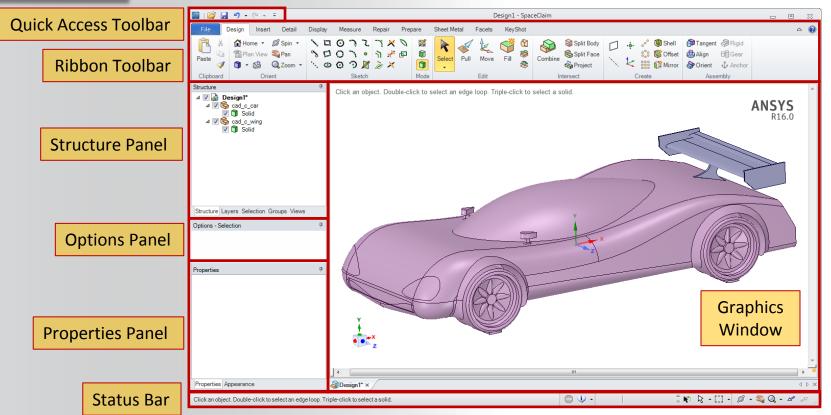

# **ANSYS** Quick Access Toolbar (QAT)

- Open, Save, Undo, Redo options available by default on the QAT
- Undo (CTRL-Z) can be used to undo your last action. Redo (CTRL-Y) can be used to repeat it.
- Frequently used tools can be added to the QAT
  - Select the down arrow to the right of the Quick Access Toolbar (QAT)
  - Choose "Customize Quick Access Toolbar" from the drop down list

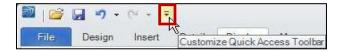

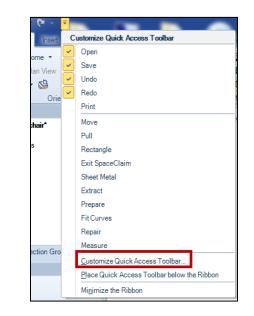

## **ANSYS** Ribbon Toolbar

| File      | Design Insert Detail | Display Measure Repair Pre             | pare Sheet Metal Facets KeyShot                                                                                                    |                    |              |                                  |
|-----------|----------------------|----------------------------------------|----------------------------------------------------------------------------------------------------|--------------------|--------------|----------------------------------|
| Paste     | 🛗 Plan View 💐 Pan    | <u>、ロロコンドメク</u><br>シロロン・シネロ<br>、ロロン・シャ | Image: Select     Image: Select     Imag | Combine Split Body | 🕺 🐝 🕼 Offset | TangentRigidAlignGarOrientAnchor |
| Clipboard | Orient               | Sketch                                 | Mode Edit                                                                                                    | Intersect          | Create       | Assembly                         |

- Familiar ribbon UI design
- Tools categorized in a series of Tabs
  - File handling
  - Designing
  - Displaying
  - Repairing
  - Etc.
- Each Tab displays relevant tools in organized sections

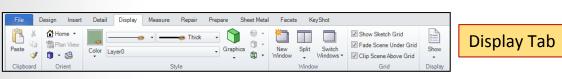

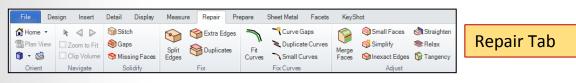

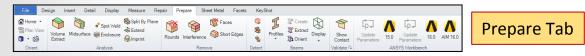

### **ANSYS** Structure Panel

#### **SpaceClaim Direct Modeler is** <u>not</u> a feature-based modeler

- Operations are not stored under Structure Tree
  - This is characteristic of history-based or feature-based modelers
- Structure Tree shows the objects/entities
  - Bodies (solid, surface)
  - Curves (sketch curves, 3D curves)
  - Assembly constraints
  - Origin
  - Plane

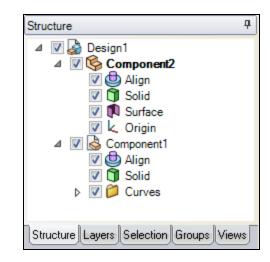

## **ANSYS** Options Panel and Properties Panel

### **Option Panel**

- Displays options for modifying functions of active SpaceClaim tool
  - E.g., Pull tool contains option for add material, subtract material, create fillet, chamfer, etc.

### **Properties Panel**

- Displays properties of selected entity in Graphics window or Structure panel
- Modify property values
  - Color

| Options - Pull        | <del>џ</del> |
|-----------------------|--------------|
| රිූූ General          | 8            |
| 🕂 Add 📼 Cut 🛞 Nomerge |              |
|                       |              |
| 🚱 🎯 \land             |              |

| Pro | Properties 4  |                          |  |  |
|-----|---------------|--------------------------|--|--|
| ⊿   | Appearance    |                          |  |  |
|     | Color         | ARGB: 255, 175, 143, 175 |  |  |
|     | Style         | By Color, By Style       |  |  |
| ۵   | Material      |                          |  |  |
| ⊿   | Material Name | Unknown Material         |  |  |
|     | Fluid         | False                    |  |  |
|     | Density       | None                     |  |  |

#### 11 © 2015 ANSYS, Inc. May 19, 2015

### **ANSYS** Tool Guide and Mini Toolbar

### Mini Toolbar

Contains frequently used options of active tool

### **Tool Guide**

- Contains different options to change behavior of active tool
  - E.g., Tool guide of "Pull" tool contains option for Revolve, Sweep, Scale, etc.

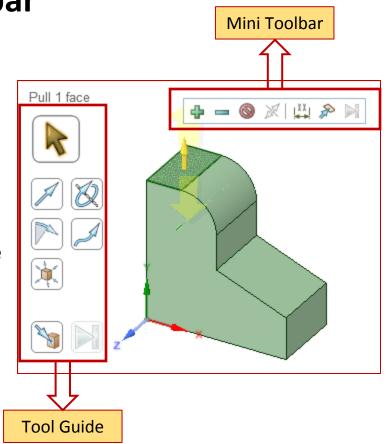

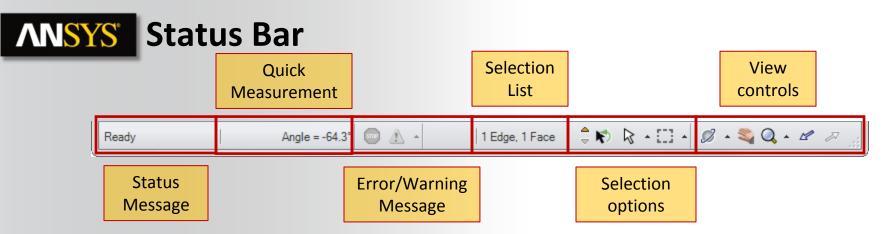

Status Message: Displays message and progress information about current tool
Quick Measurement: Displays simple measurement of selected entities (distance, angle)
Error/Warning Message: Displays error and warning messages
Selection List: Displays list of currently selected objects
Selection Options: Hosts various options for selection
View Controls: Controls for spin, pan, zoom, and switch to previous or next views

## **ANSYS** Selection

- You can select vertices (including centers of circles and ellipses, midpoints of lines, and points on splines), edges, planes, axes, faces, surfaces, rounds, solids, and components.
- Most commonly used selection methods are:
  - Click to select an object.

13

- Double-click to select an edge loop. (Double-click again to cycle through alternate loops.)
- Triple-click to select a solid.
- Drag to create a selection Box (can also use Lasso, Polygon, and Paint). If you draw the box from left to right, all objects fully enclosed within the box will be selected. If you draw the box from right to left, all objects touching the box will be selected.
- Press CTRL+A to select all similar objects, such as faces, edges, or points on the same solid or surface part.
- Hold CTRL and select to add or remove items from the selection. Ctrl with box-selection toggles the selection;
   Shift with box-selection adds to the selection.

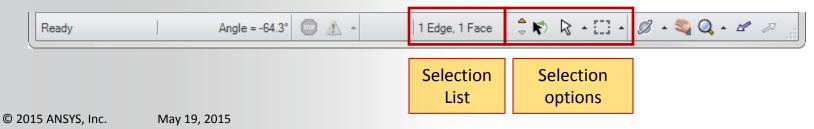

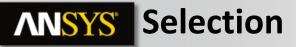

### **Selecting entities**

 Select vertices (including centers of circles and ellipses, midpoints of lines, and points on splines), edges, planes, axes, faces, surfaces, rounds, solids, and components.

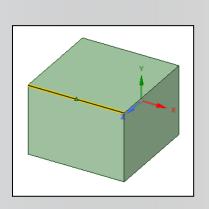

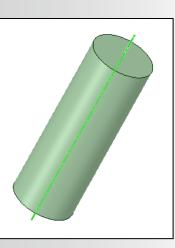

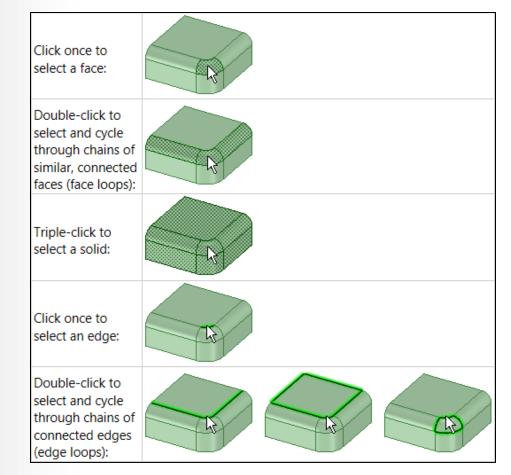

## **ANSYS** Selection

15

- Most commonly used selection methods are:
  - Click to select an object.
  - Double-click to select an edge loop. (Double-click again to cycle through alternate loops.)
  - Triple-click to select a solid.
  - Drag to create a selection Box (can also use Lasso, Polygon, and Paint). If you draw the box from left to right, all objects fully enclosed within the box will be selected. If you draw the box from right to left, all objects touching the box will be selected.
  - Press CTRL+A to select all similar objects, such as faces, edges, or points on the same solid or surface part.
  - Hold CTRL and select to add or remove items from the selection.
- Toggle off 'Smart Selection' Filter to limit selection to desired entity types

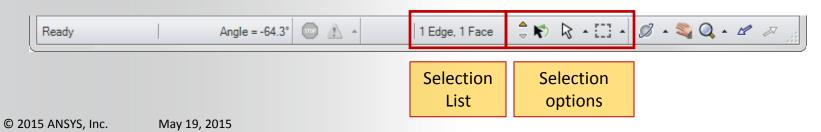

Selection Filter

Edges

Axes Points

Images

Meshes

Selection Settings Face Selection:

Automatic

Visible
Through

Lightweight Components

🖈 🔽 - 🖉 - 💐 🔍 - 🖄

Smart

Selection

Annotations

All

## **ANSYS** Power Selection

- Selection Panel: Use the Selection panel to select objects in the same part that are similar or related to the object currently selected. The results list is based on the geometry you select for the search.
- The relations available are displayed in the Selection window as per the item selected and items

| Selection 4                             |          |
|-----------------------------------------|----------|
| Selected: Face                          | $\frown$ |
| <all types=""></all>                    |          |
| All bodies                              |          |
| 🖃 🗁 Rounds                              |          |
|                                         |          |
| 🖃 🗁 Features                            |          |
| 🖳 🛞 Depression                          |          |
| 🖃 🗁 Edges                               |          |
| Surface edge loop                       |          |
| Structure Layers Selection Groups Views |          |

## **ANSYS** Power Selection

| Category      | Description                                                                                        | Example | Selection types                                                                                                    |
|---------------|----------------------------------------------------------------------------------------------------|---------|----------------------------------------------------------------------------------------------------|
| Coaxial Faces | Objects with the same axis                                                                         |         | <ul> <li>Coaxial Hole, Protrusion, Cylinder</li> <li>Coaxial protrusion</li> <li>Coaxial cylinder</li> <li>Coaxial surfaces</li> </ul>                                                                  |
| Edges         | Edges that are like the currently selected edge                                                    |         | <ul> <li>Edges with same length</li> <li>Edges with same length and same orientation</li> <li>Edges with same length in same face</li> <li>Surface edge loop</li> <li>Hard sheet metal edges</li> </ul> |
| Features      | Groups of faces that form protrusions,<br>depressions, inner faces, or that enclose<br>other faces |         | <ul> <li>Protrusion</li> <li>Depression</li> <li>Inner faces</li> <li>Enclosed by</li> </ul>                                                                                                    |
| Offset faces  | Faces that have an offset relationship defined                                                     |         | <ul> <li>All offset baseline faces</li> <li>All offset faces</li> <li>Faces with same offset</li> <li>All coincident faces</li> </ul>                                                                   |

## **ANSYS** Power Selection

| Category  | Description                                                    | Example | Selection types                                                                                                    |
|-----------|----------------------------------------------------------------|---------|----------------------------------------------------------------------------------------------------|
| Patterns  | Pattern members,<br>entire patterns, or<br>recognized patterns | Count 3 | <ul> <li>Pattern member</li> <li>Recognized pattern</li> <li>All pattern members</li> </ul>                                                                                                    |
| Rounds    | Rounds and chamfers                                            |         | <ul> <li>Equal radius rounds</li> <li>Equal or smaller radius rounds</li> <li>Equal or smaller-sized chamfers</li> <li>Variable radius round</li> <li>Faces and chains of faces even if they are composed of a mix of constant and variable faces</li> </ul> |
| Same size | Faces that have the same radius or area                        |         | <ul> <li>Equal radius cylinder</li> <li>Equal radius hole</li> <li>Equal radius protrusion</li> <li>Faces with the same area</li> <li>Holes equal to or smaller than</li> </ul>                                                                              |

## **ANSYS** Mouse and View Controls

- Easy-to-use Mouse and View controls to speed up operations and manipulate graphics
- Controls listed in "Quick Reference Card"
- "Quick Reference Card" can be accessed during SCDM launch

|                     |                                                                                           | Select                            | Ø                    | C           | rient                    |
|---------------------|-------------------------------------------------------------------------------------------|-----------------------------------|----------------------|-------------|--------------------------|
| Single-<br>click    | Click to select one object                                                                |                                   | -0                   | )-          | Ø<br>Spin                |
| Double-<br>click    | Double-click to cycle through<br>Face / Edge / Curve loops                                |                                   | Ctrl +               |             |                          |
| Triple-<br>click    | Triple-click to select<br>of a body                                                       | all the faces                     | Q.+                  | <u> </u>    | Zoom                     |
| Ctrl + 🛄            | Add or remove an o the selection                                                          | bject from                        |                      | Scroll      |                          |
| Shift +             | Select all objects between the<br>original selection and this object                      |                                   | Shift + ·            | <b>▲</b> ₩► | Pan                      |
| Alt +               | Select a driving or alternate<br>object for many tools (in blue)                          |                                   | <u>₹</u> 3••         | -<br>       | 53                       |
| <b>•</b> • <b>•</b> | Select all objects<br>completely within<br>the box                                        | Ctrl + Drag<br>toggles selection  | Shift +              | ouble-click | Snap<br>View             |
| <b>U</b> + <b>N</b> | Select all objects<br>partially within<br>the box                                         | shift + Drag<br>adds to selection | E                    | 1           | Home                     |
| Scroll              | Select other objects under the cursor                                                     |                                   |                      | V           | View                     |
| 🕛 + Drag            | Click to get command menus     Drag to invoke gesture shortcuts                           |                                   | Plane se             | elected     | Plan<br>View             |
| <b>()</b>           | Use the Select-Bounds toolguide to<br>stop the propagation of selected<br>faces and edges |                                   | Double               | -click      | Zoom<br>Fit<br>selection |
| R                   | Revert to the last set of<br>selected items                                               |                                   | Anything<br>selected | + z         |                          |
| Esc                 | To exit current tool and return<br>to selection                                           |                                   | Previous             | view 1      | Rext view                |

## **ANSYS** File Handling

- Supports import from major CAD packages (CATIA, Pro/E, NX, Solid Works, etc.)
  - Separate license not required
- Neutral file formats like STEP and Parasolid are also supported
- Additional options for controlling import/export of file formats available in SpaceClaim Options panel

| File Formats                                                                 |  |  |
|------------------------------------------------------------------------------|--|--|
| SpaceClaim files (*.scdoc)                                                   |  |  |
| ACIS files (*.sat;*.sab)                                                     |  |  |
| AMF files (*.amf)                                                            |  |  |
| AutoCAD files (*.dwg;*.dxf)                                                  |  |  |
| CATIA V4 files (*.model;*.exp)                                               |  |  |
| CATIA V5 files (*.CATPart;*.CATProduct;*.cgr)                                |  |  |
| CATIA V6 files (*.3dxml)                                                     |  |  |
| DesignModeler files (*.agdb)                                                 |  |  |
| DesignSpark Files (*.rsdoc)                                                  |  |  |
| ECAD files (*.idf;*.idb;*.emn)                                               |  |  |
| IGES files (*.igs;*.iges)                                                    |  |  |
| Inventor files (*.ipt;*.iam)                                                 |  |  |
| JT Open files (*.jt)                                                         |  |  |
| NX files (*.prt)                                                             |  |  |
| OBJ files (*.obj)<br>OSDM files (*.pkg;*.bdl;*.ses;*.sda;*.sdp;*.sdac;*.sdpc |  |  |
| Parasolid files (*.x t;*.xmt txt;*.x b;*.xmt bin)                            |  |  |
| Parasolid files (".x_t;".xmt_txt;".x_b;".xmt_bin)<br>PDF files (*.pdf)       |  |  |
| Pro/ENGINEER files (*.prt*;*.xpr*;*.asm*;*.xas*)                             |  |  |
| Rhino files (*.3dm)                                                          |  |  |
| SketchUp files (*.skp)                                                       |  |  |
| Solid Edge files (*.par;*.psm;*.asm)                                         |  |  |
| SolidWorks files (*.sldprt;*.sldasm)                                         |  |  |
| SpaceClaim Template Files (*.scdot)                                          |  |  |
| STEP files (*.stp;*.step)                                                    |  |  |
| STL files (*.stl)                                                            |  |  |
| VDA files (*.vda)                                                            |  |  |
| All Files (*.*)                                                              |  |  |

#### SpaceClaim Options

She

| et Metal     | Import options                                         |  |  |
|--------------|--------------------------------------------------------|--|--|
| vigation     | Use SpaceClaim color tones when importing              |  |  |
| vanced       | Create multiple documents when importing assemblies () |  |  |
|              | Use matching SpaceClaim documents for faster import () |  |  |
| Options      | Automatically save imported documents                  |  |  |
| General      | Improve imported data                                  |  |  |
| ACIS         | Clean and simplify geometry                            |  |  |
| MF           | Stitch nearby surfaces together                        |  |  |
| Auto CAD     | Find coincident surfaces                               |  |  |
|              | Tolerance: 1e-05mm                                     |  |  |
| CATIA        | Use multi-threading 🛈                                  |  |  |
| GES          | Use lightweight assemblies for imported documents      |  |  |
| T Open       | Save imported document and load as lightweight ()      |  |  |
| )BJ          | Assembly structure and lightweight geometry ①          |  |  |
| Parasolid    | Assembly structure only i                              |  |  |
| PDF          | Import hidden components and geometry                  |  |  |
| 'UF          | Objects to be imported                                 |  |  |
| Pro/ENGINEER | Free curves Axes                                       |  |  |
| Rhino        | Points Coordinate systems                              |  |  |
| SketchUp     | Planes Object names                                    |  |  |
| STEP         | Export options                                         |  |  |
| σπL          | Improve data on export                                 |  |  |

## **ANSYS** Videos available (look for separate directory)

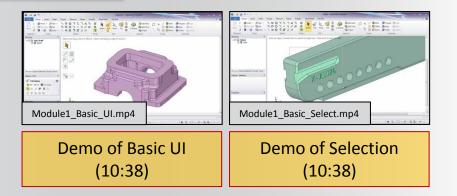